## XML

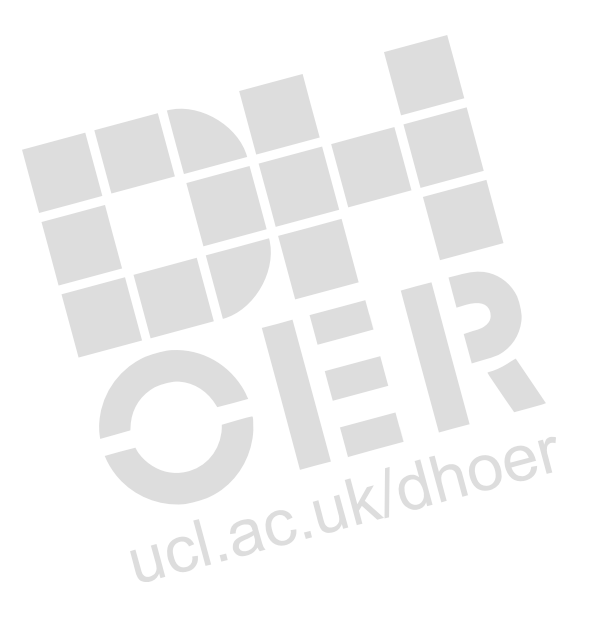

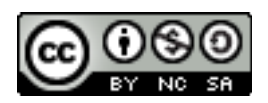

XML · Using Oxygen

This is a brief and simple tutorial on using the Oxygen XML editor. Note that this is an early version.

This accompanies the fourth presentation in the XML collection: <http://humbox.ac.uk/3117/>

## Using the Oxygen XML Editor

Oxygen helps you create XML documents and also DTDs.

## **1. Creating a DTD**

- 1. To create a DTD, go to New on the File menu and then select Document Type Definition and click OK. You will see an empty document except for a line beginning  $<$ ?xml.
- 2. Type the lines of your DTD. The DOCTYPE statement should not be included here. It is part of the document itself, not the DTD. Thus if you include it Oxygen does not work properly. The first DTD line that you type should be an element declaration.
- 3. At any time, you can click on the red tick mark to check the syntax of your DTD. The window at the bottom of the screen will tell you if there are any syntax errors.
- 4. When you have finished your DTD, save it with a file type .dtd, e.g. memo.dtd

## **2. Creating a document**

- 1. To create a document, go to New on the File menu and select XML Document. On the next menu, select DTD and then the browse icon opposite SystemID to select your DTD file. Make sure that the Document root box shows the name of the root element. Click OK and a skeleton document will appear. This should show you some mandatory elements. You are ready to start entering some content and more elements.
- 2. Type < to insert another element. A list of elements which are valid at that position in the document will appear. Double click on the one you want and then fill in the text for it.
- 3. If you need an attribute, move the cursor to the end of the start tag just before the closing > and type a space. A list of valid attributes will appear. Double click on the attribute and then fill in its value.
- 4. You can also type start and end tags normally.
- 5. Click on the red tick to validate your document. The blue tick checks for a wellformed document. As you are typing, Oxygen uses red for anything which causes the document not to be well-formed.
- 6. To tidy up the layout of your document, click on the blue icon with five horizontal lines. This will not work if your document is not well-formed but it doesn't have to validate.
- 7. Use Save As on the File menu to save your document. Remember to save the file as .xml and not .dtd. Only use the .dtd extension if you file contains just the dtd.
- 8. The Tree Editor shows a tree view of your document.

Do not try to print anything with this version of Oxygen – it uses a large type size and thus a lot of paper.